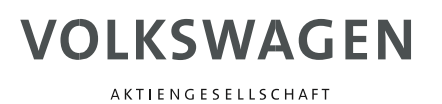

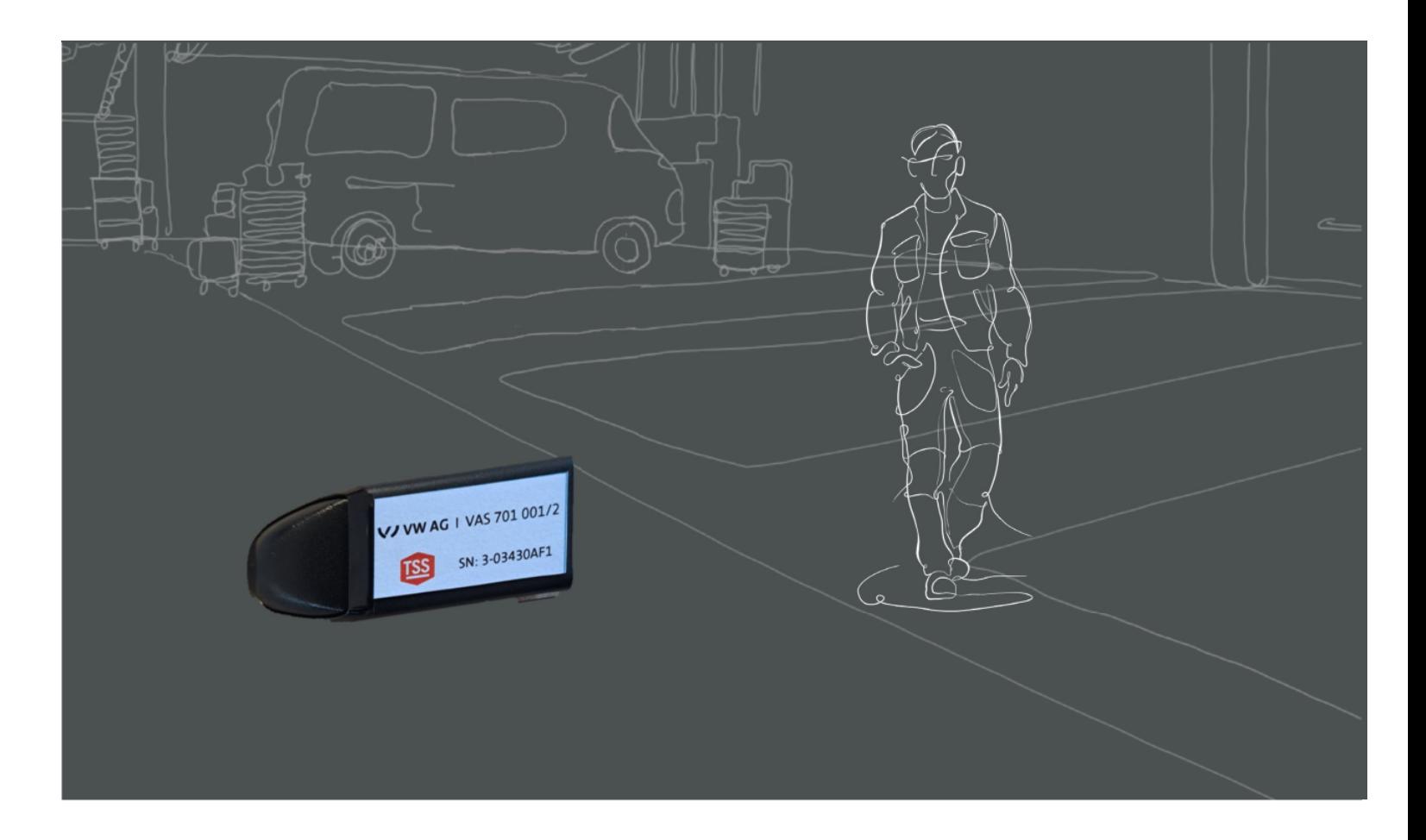

# Installationsanleitung

**Lizenz Achsmesscomputer VAS 701 001/2**

## Installation Instructions

**License wheel alignment computer VAS 701 001/2**

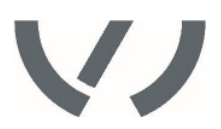

### **Foreword**

To ensure testing and repair for all new and existing vehicles, the vehicle specification data for the axle geometry is continuously updated. The update is carried out by means of data packages. The data packages must be first downloaded and then installed by the workshops. For the purpose of standardising the current handling and remuneration of the licences required for updating the vehicle specification, Volkswagen AG has introduced the licensing model (VAS 701 001/2) which has to be used.

VAS 701 001/2 is applicable to VAS 701 001 aligner model.

Aligner models VAS 6331 and VAS 6421, will need to use Windows 10 before using VAS 701 001/2 and therefor may require an upgrade. Please contact your local John Bean or Hofmann distributor for further information.

The licence term has a duration of 365 days. The term shall begin only on the day of activation by the customer.

## **Safety**

Caution! Before initial commissioning, please read the operating instructions on the enclosed USB stick carefully.

The main power switch is located on the back side of the Computer Console of the wheel aligner. Turn the computer console switch ON followed by pressing the on switch on the front of the PC to begin the power‐on sequence. When the power switch is turned on, the unit initiates the computer boot-up. Text should appear on the screen as boot-up begins and counting numbers are shown as the memory of the unit is checked and verified. Many additional lines of computer configuration will appear on screen and scroll up as the computer completes the system boot sequence. The Home screen will appear next as the software finishes loading. This boot sequence will take a few moments. If any problems are encountered during the Power On boot‐up sequence, consult the service representative in your area. The unit may become unresponsive in the event of a severe power fluctuation such as Electrical Fast Transients or Electrostatic Discharge. To restore the unit to operating condition, turn off all power switches, wait 10 seconds, and turn them back on. If the unit is still unresponsive contact a qualified service technician for repairs.

### **IMPORTANT!**

Read this manual carefully to become familiar with the proper installation.

The photographs in this manual are intended only to be illustrative and do not necessarily show the design of the equipment available on the market at any given time.

This publication contains information which is protected by copyright laws. No part of this publication may be reproduced, stored in a system for information retrieval or be transmitted in any form, in any manner, without Snap‐on Equipment's prior written consent.

1) Ensure Pro42 Software version 5.13 or greater is installed. Use keyboard key F12 or click on the About icon from the main menu.

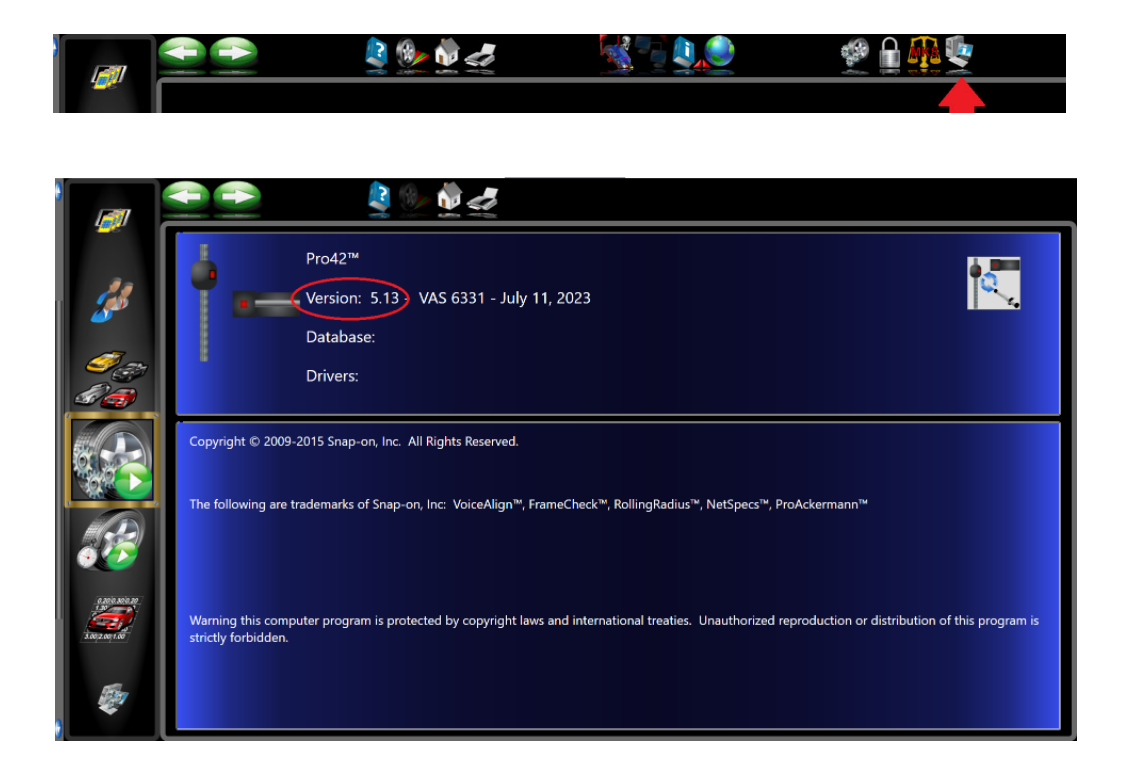

If less than 5.13 software version is installed, do the following to update Pro42

- a. Exit Pro42 software on the aligner
- b. Make sure the USB specification security update drive, VAS 701 001/2 is inserted into a USB port.

c. Use Windows's Explorer to go to the Software\Update folder, on the specification security update drive VAS 701 001/2, and run setup.exe.

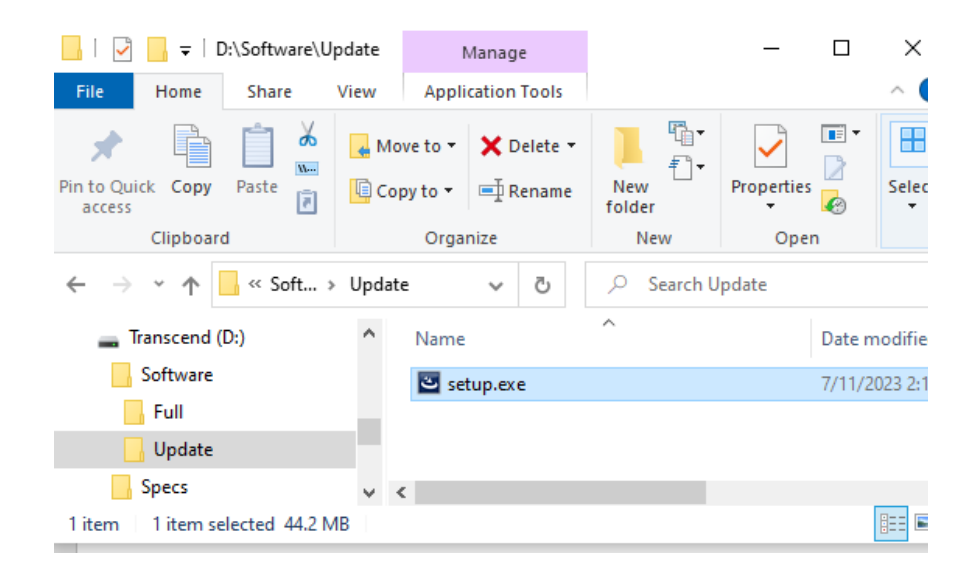

**Note: The Software/Full version is a complete install to only be used on systems, only model VAS 701 001 aligners which do not have Pro42 installed or had Pro42 uninstalled.**

- 2) Once the installation is complete start Pro42 and proceed to the next step.
- 3) In Pro42 go to the security page by selecting the Preferences icon from the main menu.

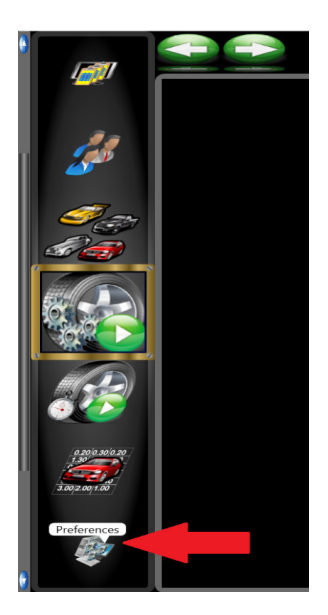

- 4) On the security page do the following.
	- a. Make sure the USB specification security update drive VAS 701 001/2 is inserted into a USB port.

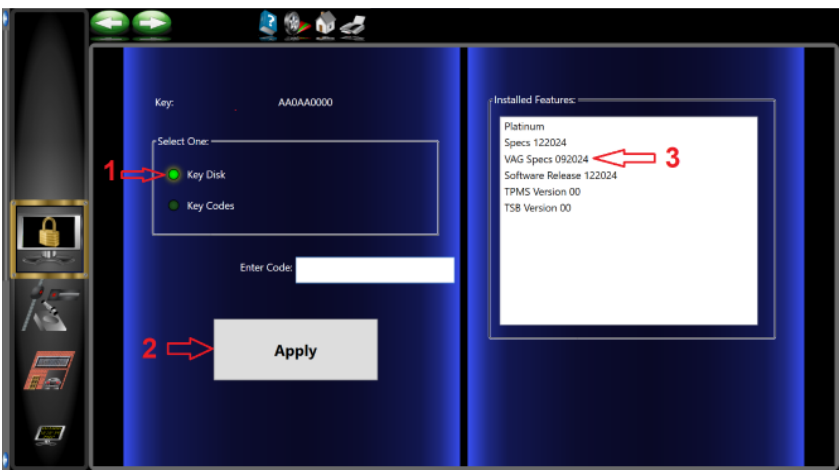

- b. Select Key Disk = VAS 701 001/2 USB (arrow 1)
- c. Select Apply (arrow 2)
- d. In the right window the VAG specification activation date will be updated to one year from the date applied. (arrow 3)

#### **Note: The USB specification security update drive VAS 701 001/2 can only be used once to set the security.**

- 5) Exit Pro42
- 6) Install the specification update downloaded from the portal

#### **Notes:**

- a. If the specifications have not been activated on Pro42 then the specification installer will fail with error "New spec is not active. Activate in Pro42 before installing!"
- b. If Pro42 version is less than 5.13 the specification install will fail with error "Pro42 version 5.13 or greater is required!
- c. If Pro42 is not an OEM version the install will fail with error "Only for Pro42 VAS 701 001 update.
- d. If Pro42 is not installed on the PC the install will fail with error "Pro42 not installed on this machine."
- 7) After the specifications have been installed start Pro42.

Copyright (c) Snap‐on Equipment 2023. Snap-on Equipment is a company of Snap-on Incorporated. All rights reserved

> Snap‐on Equipment®, a part of Snap‐on Incorporated, is the leading global provider of high‐quality, technologically advanced Undercar equipment to the automotive aftermarket. For more than forty years, we have supplied the industry with innovative solutions, technical development, training and customer support.

Snap‐on Equipment srl with it´s brands John Bean® and Hofmann are a part of the Snap‐ on Total Shop Solutions family of brands. Located in Correggio, Italy, with manufacturing facilities, subsidiaries and distributors located around the world.

Volkswagen Aktiengesellschaft K‐AVO‐LW Konzern After Sales – Group Service, Literatur und Systeme Werkstattausrüstung Brieffach 011/4915 38442 Wolfsburg

Nur zum internen Gebrauch Technische Änderungen vorbehalten Stand 12/2023

Volkswagen Aktiengesellschaft K‐AVO‐LW Group After Sales – Group Service Literature and Systems Workshop Equipment Letter Box 011/4915 38442 Wolfsburg

For internal use only Technische echnical amendments possible Stand 12/2023

Snap‐on Equipment srl Via per Carpi, 33 42015 Correggio (RE) Italy Tel.: +39 0522 733‐411